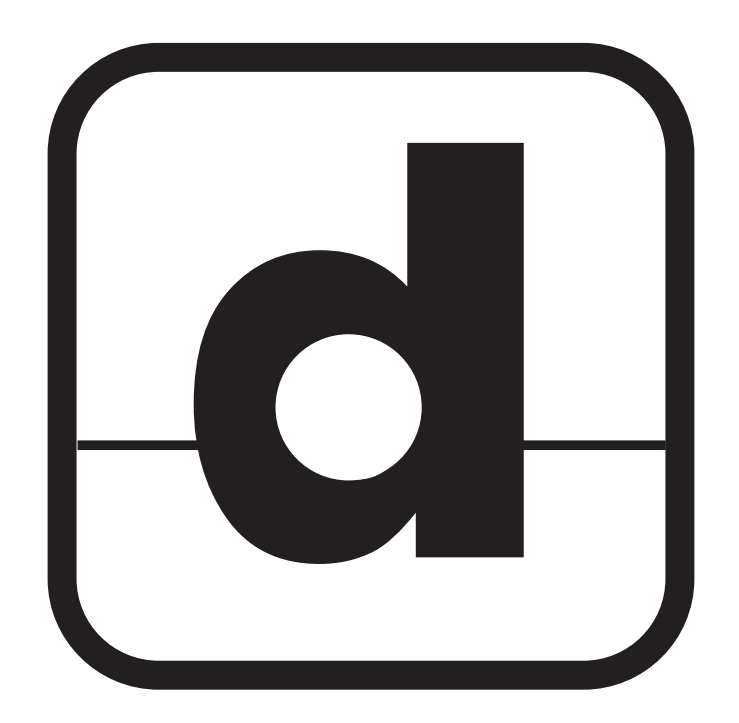

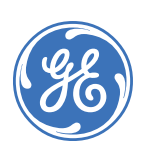

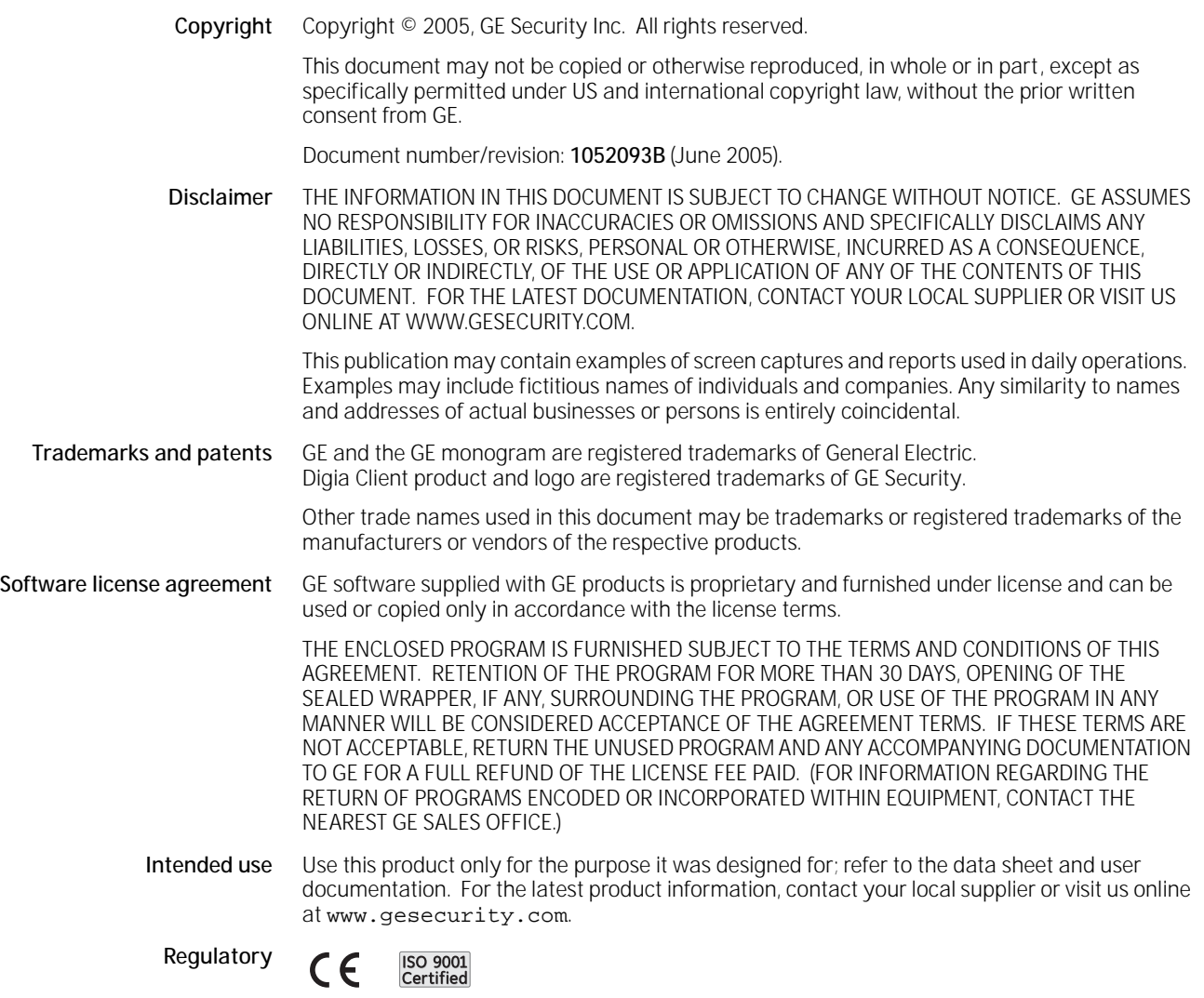

# Contents

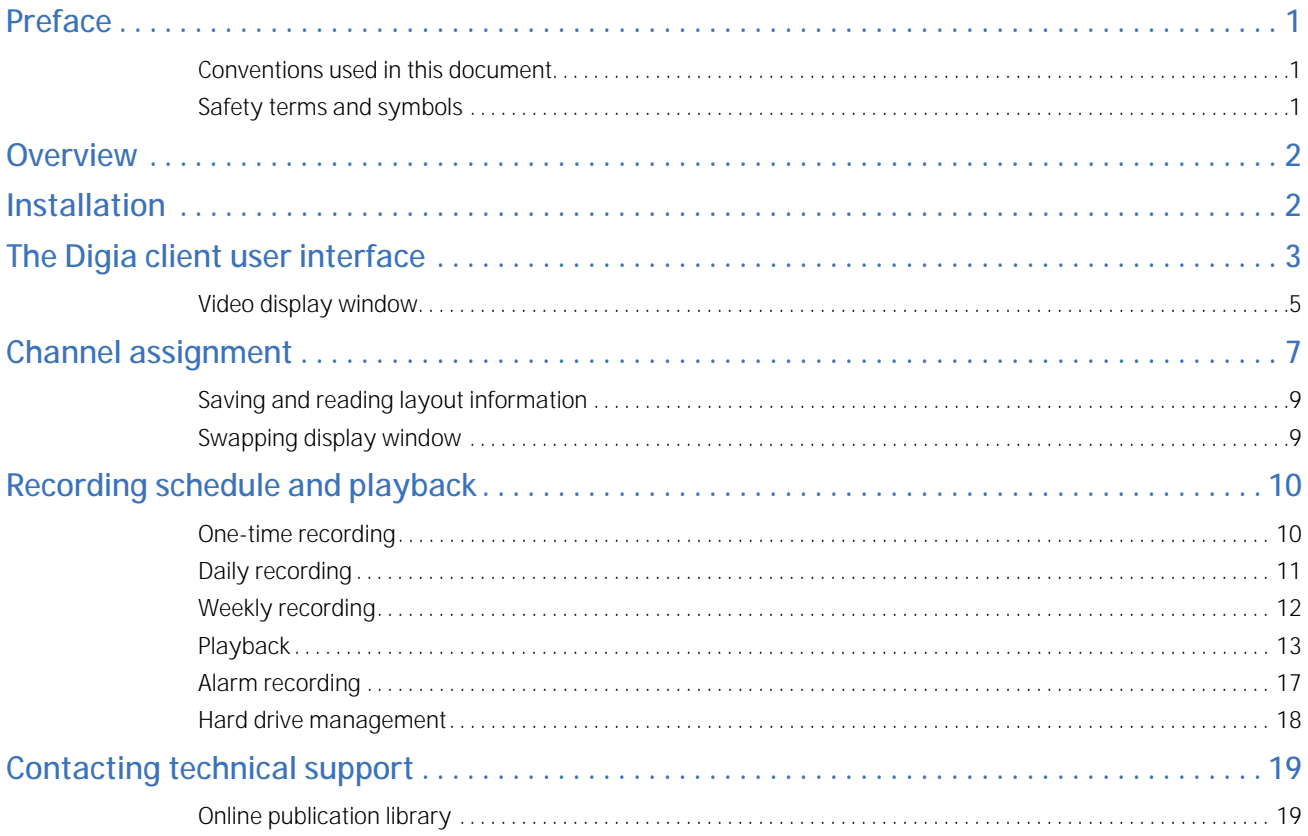

## <span id="page-4-0"></span>**Preface**

This is the GE *Digia Client User Manual* for version 1.1. This document includes an overview of the product and detailed instructions explaining:

- how to install the program; and
- how to customize its appearance.

There is also information describing how to contact technical support if you have questions or concerns.

To use this document effectively, you should have the following minimum qualifications:

• a basic knowledge of Windows-based PCs.

Read these instructions and all ancillary documentation entirely before installing or operating this product. The most current versions of this and related documentation may be found on our website. Refer to *Online publication library* on page 8 for instructions on accessing our online publication library.

**Note:** A qualified service person, complying with all applicable codes, should perform all required hardware installation.

## <span id="page-4-1"></span>**Conventions used in this document**

The following conventions are used in this document:

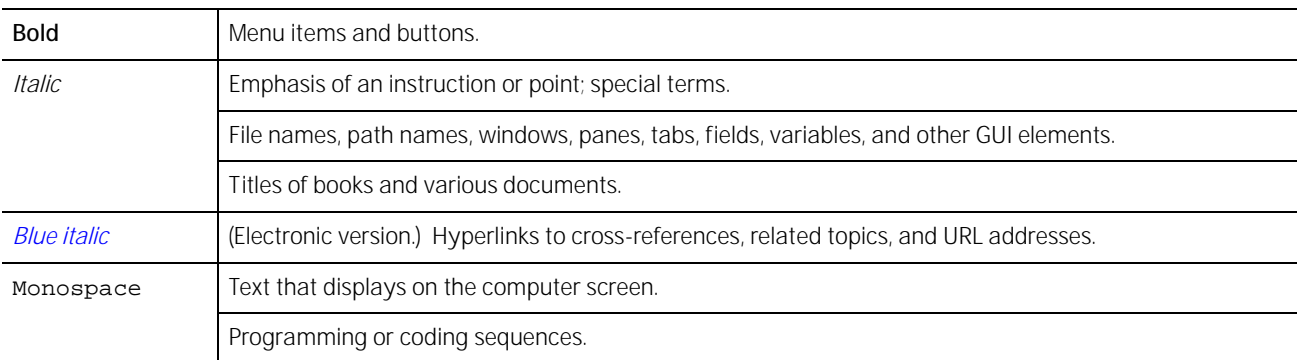

### <span id="page-4-2"></span>**Safety terms and symbols**

These terms may appear in this manual:

**CAUTION:** *Cautions* identify conditions or practices that may result in damage to the equipment or other property.

**WARNING:** *Warnings* identify conditions or practices that could result in equipment damage or serious personal injury.

<span id="page-5-0"></span>**Overview**

Digia Client User Manual

**2**

### The Digia client is a client viewer program that supports remote connection to a Digia digital video recorder. We recommend you run the Digia client on Windows 2000 or later, with an Intel Pentium III processor, and a minimum of 256MB of RAM. However, these are minimum requirements, and the more powerful your system specifications are, the more efficient the program will run.

The Digia client is designed to display a maximum of four screens of fixed size at the same time. Time settings are required for certain features. Time settings are based on the time on the local PC. Make sure the clock on your PC is accurate. However, for video that is transmitted in real-time, the time displayed at the bottom of the viewer screen is the time of the Digia unit.

## <span id="page-5-1"></span>**Installation**

To install the Digia client, do the following:

- 1. Insert the provided CD into the CD-ROM drive of your PC.
- 2. Run *DigiaClient.exe* to start the installation process.
- 3. Follow the onscreen directions.
- 4. Once you have finished, double-click the shortcut icon to start the program.
- 5. Once you start Digia, the program will check to see if you have DAO installed. If not, run *dao36.exe* on your Digia installation CD

## <span id="page-6-0"></span>**The Digia client user interface**

Double-clicking the Digia client shortcut icon, launches the main user interface, which consists of two functional areas:

- video display window; and
- control panel.

The video display window is located on the left of the screen, while control panels are located on the right and the bottom of the screen. Frequently used control buttons are located on the right of the screen, and buttons which are used less frequently are located on the bottom.

*Figure 1. Main user interface*

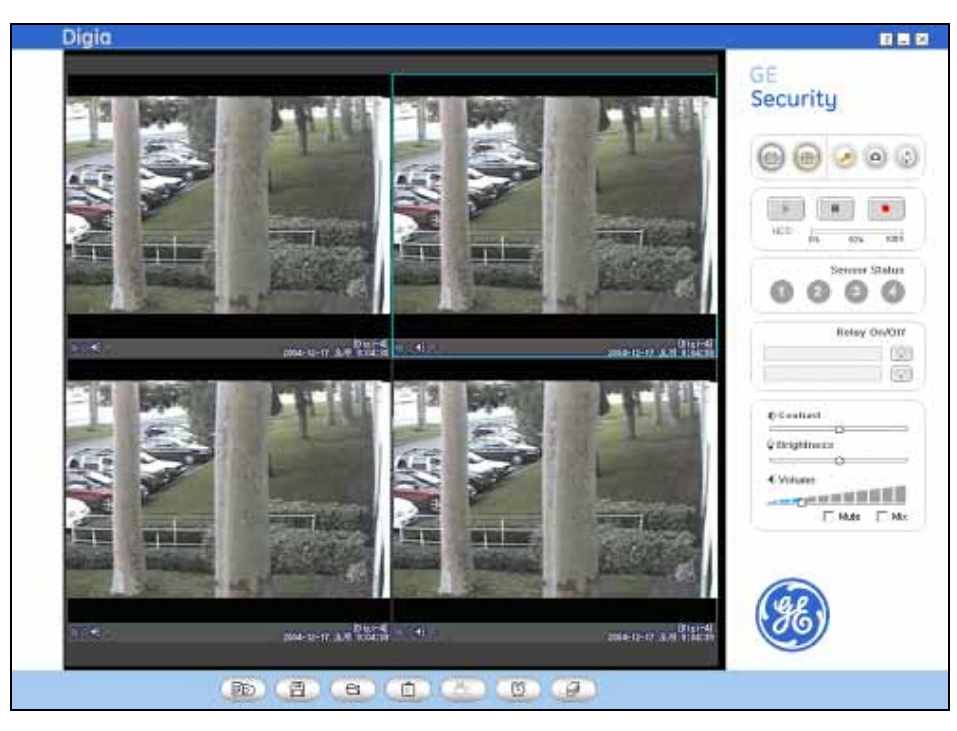

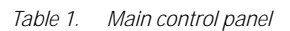

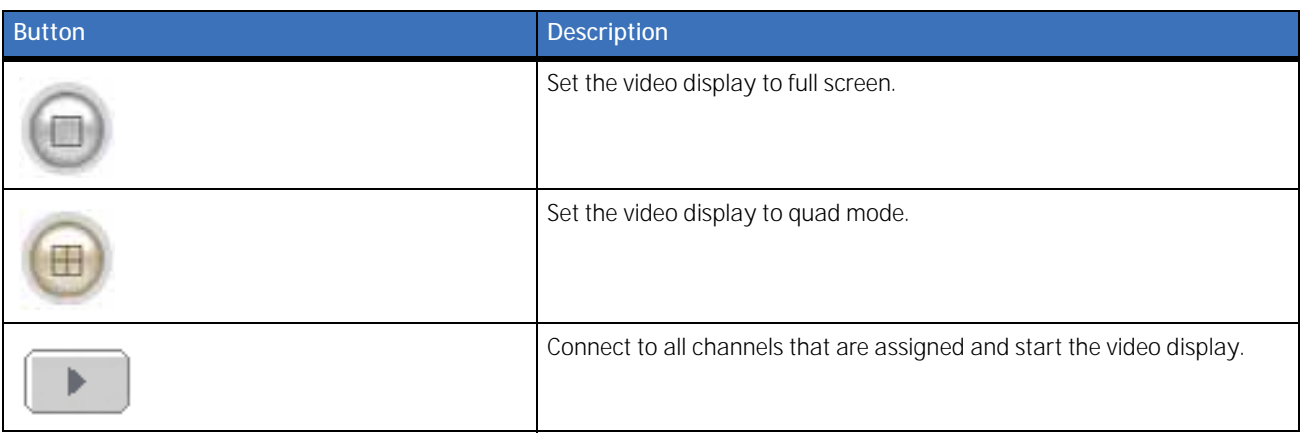

#### *Table 1. Main control panel (continued)*

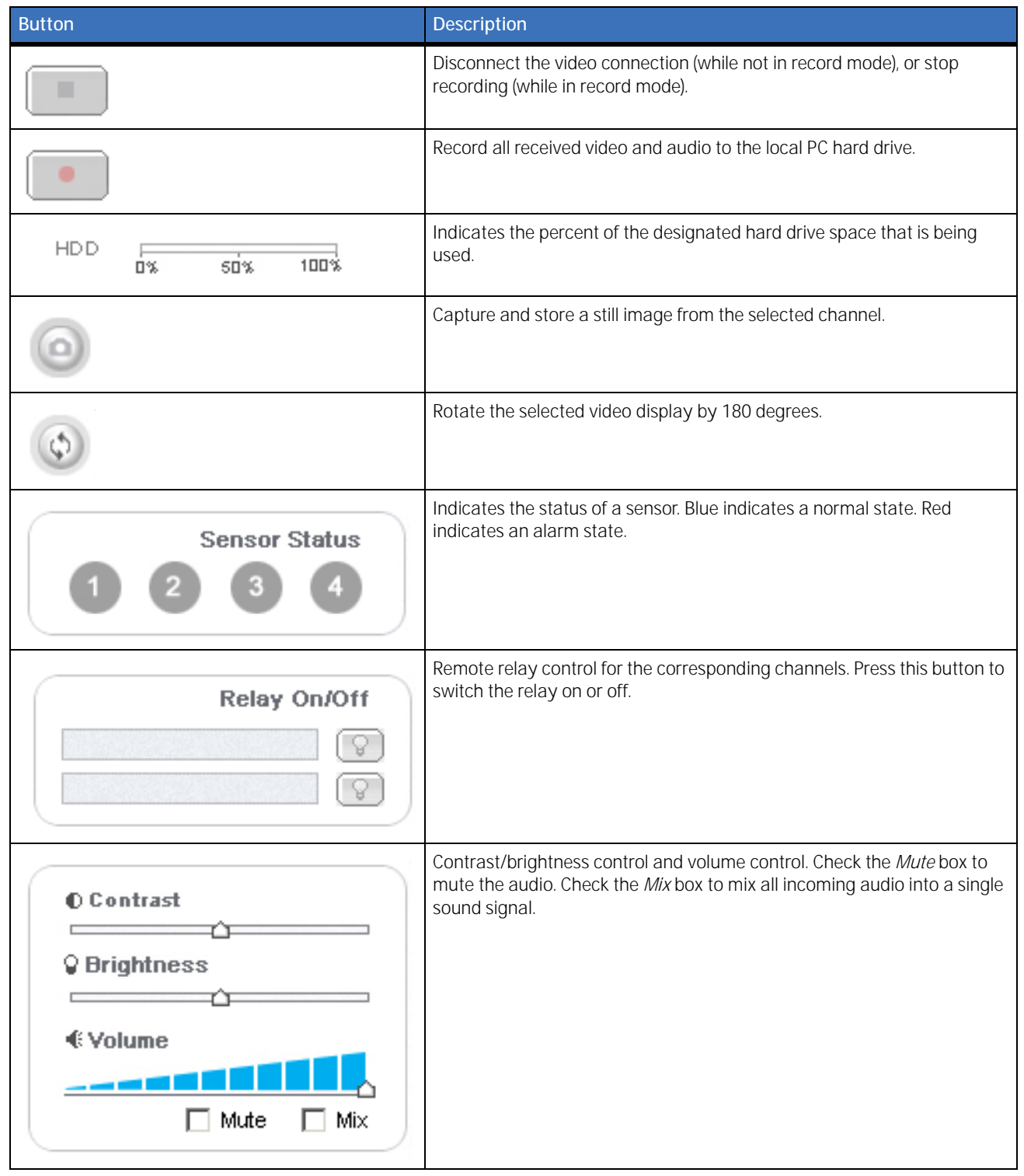

#### *Table 2. Channel assignment buttons*

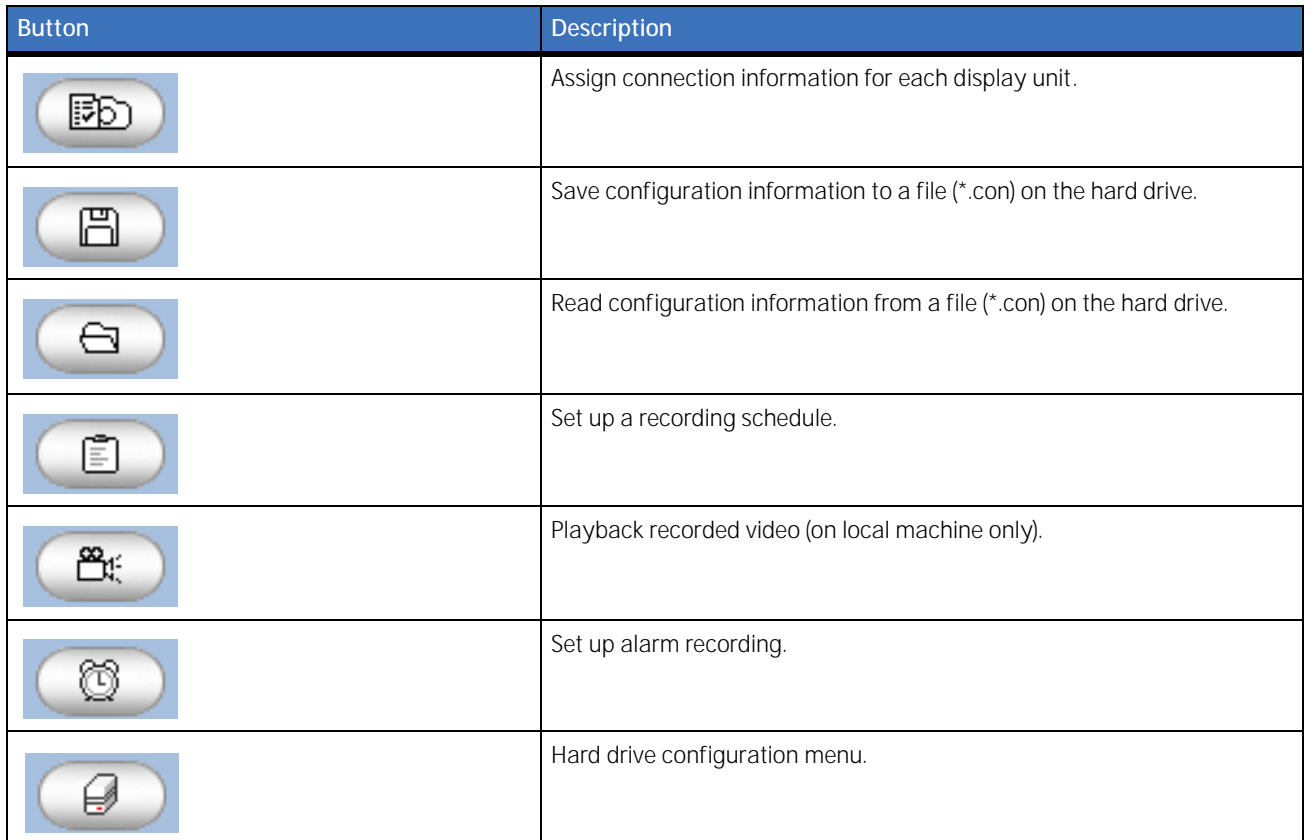

## <span id="page-8-0"></span>**Video display window**

The video display window shows video received from cameras or video servers in multiple locations. The application supports a maximum of 4 display units. A display unit consists of two areas: where the video is displayed, and a "status indicator" area, which indicates the status of the channel. the Digia client supports different video on each display unit.

### **Channel status indicator area**

This area shows the conditions and status of each display unit, consisting of the status indicator and messages. See *[Table 3](#page-8-1)* for more information on status indicators.

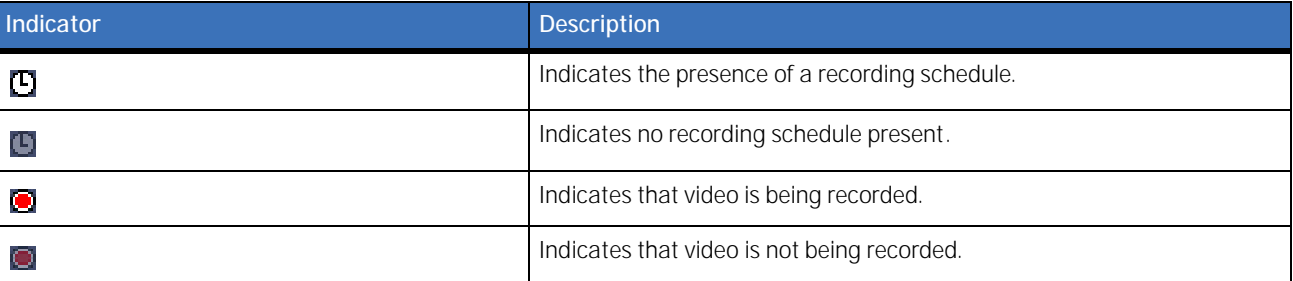

<span id="page-8-1"></span>*Table 3. Status indicators*

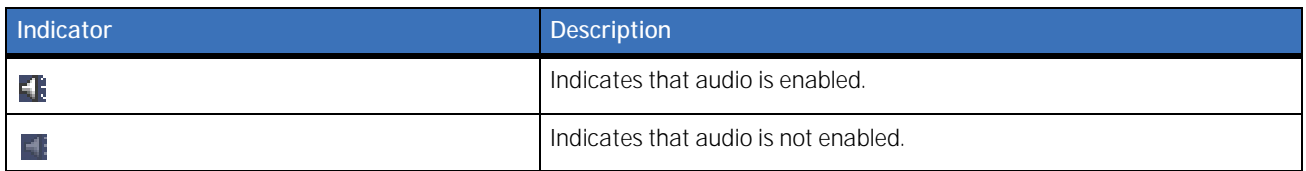

There are two categories of messages:

*Table 4. Messages*

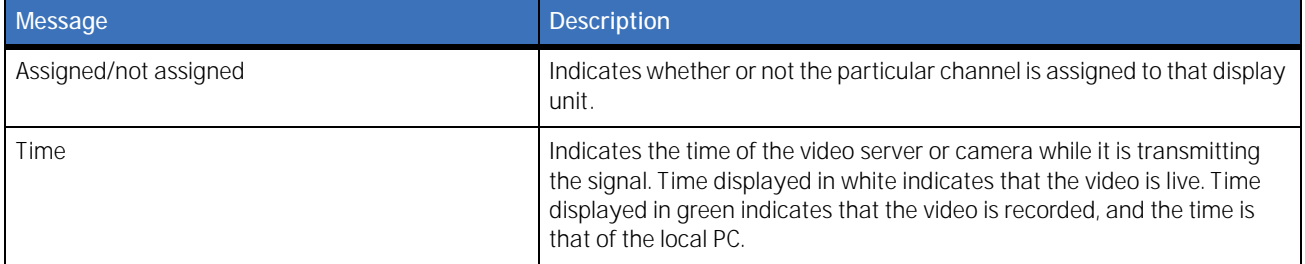

#### **Quick control menu**

For functions that are frequently used, the Digia client provides a pop-up menu for quick controls. You can access the pop-up by right-clicking the mouse. There are six menu items on the pop-up menu, which applies to the display unit you are in. The six functions are described in *[Table 5](#page-9-0)*.

<span id="page-9-0"></span>*Table 5. Quick control menu options*

| Menu item             | <b>Description</b>                                    |
|-----------------------|-------------------------------------------------------|
| Play (P)              | Displays video of the selected channel.               |
| Play file (F)         | Plays back recorded video from a file.                |
| Stop (S)              | Stops video.                                          |
| Camera assignment (A) | Assigns a video channel to the selected display unit. |
| Start recording (R)   | Initiates recording.                                  |
| Stop recording (E)    | Stops recording.                                      |
| Show information (H)  | Shows supplementary information.                      |

## <span id="page-10-0"></span>**Channel assignment**

After the display window is set up, you must assign video channels to each display unit. You can start assigning video channels by selecting the *Camera Assignment* option from the quick control pop-up menu, or by pressing the camera assignment button on the bottom of the screen. Once you do either, the video channel assignment window will display (*[Figure 2](#page-10-1)*).

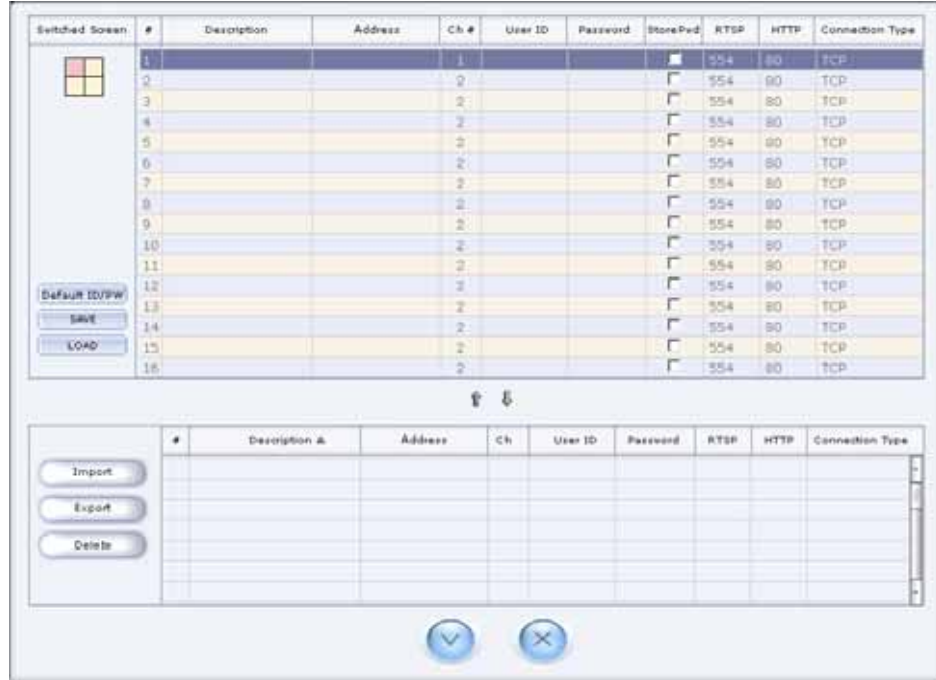

<span id="page-10-1"></span>*Figure 2. Video channel assignment window*

You may assign up to 16 channels, though the number of displayed channels will be limited by the number of display units. See *[Table 6](#page-10-2)* and *Table 7* [on page 8](#page-11-0) for more information on what information is required and how to navigate through the channel assignment window.

<span id="page-10-2"></span>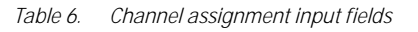

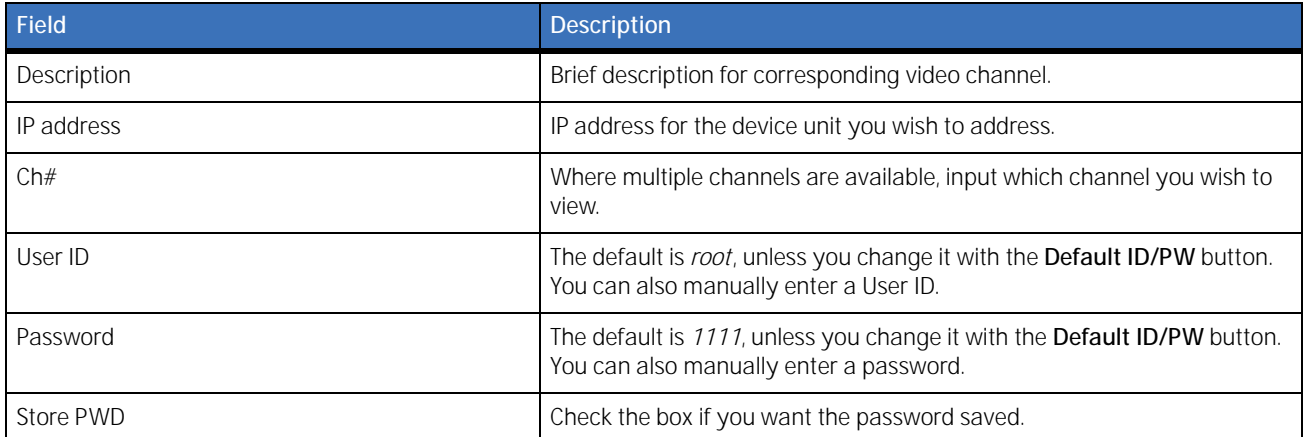

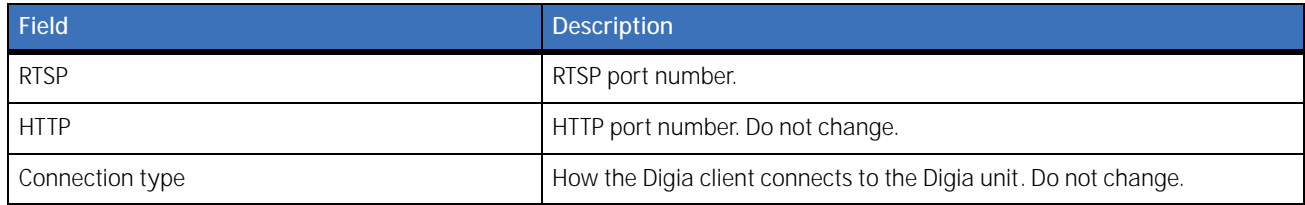

#### <span id="page-11-0"></span>*Table 7. Channel assignment window buttons*

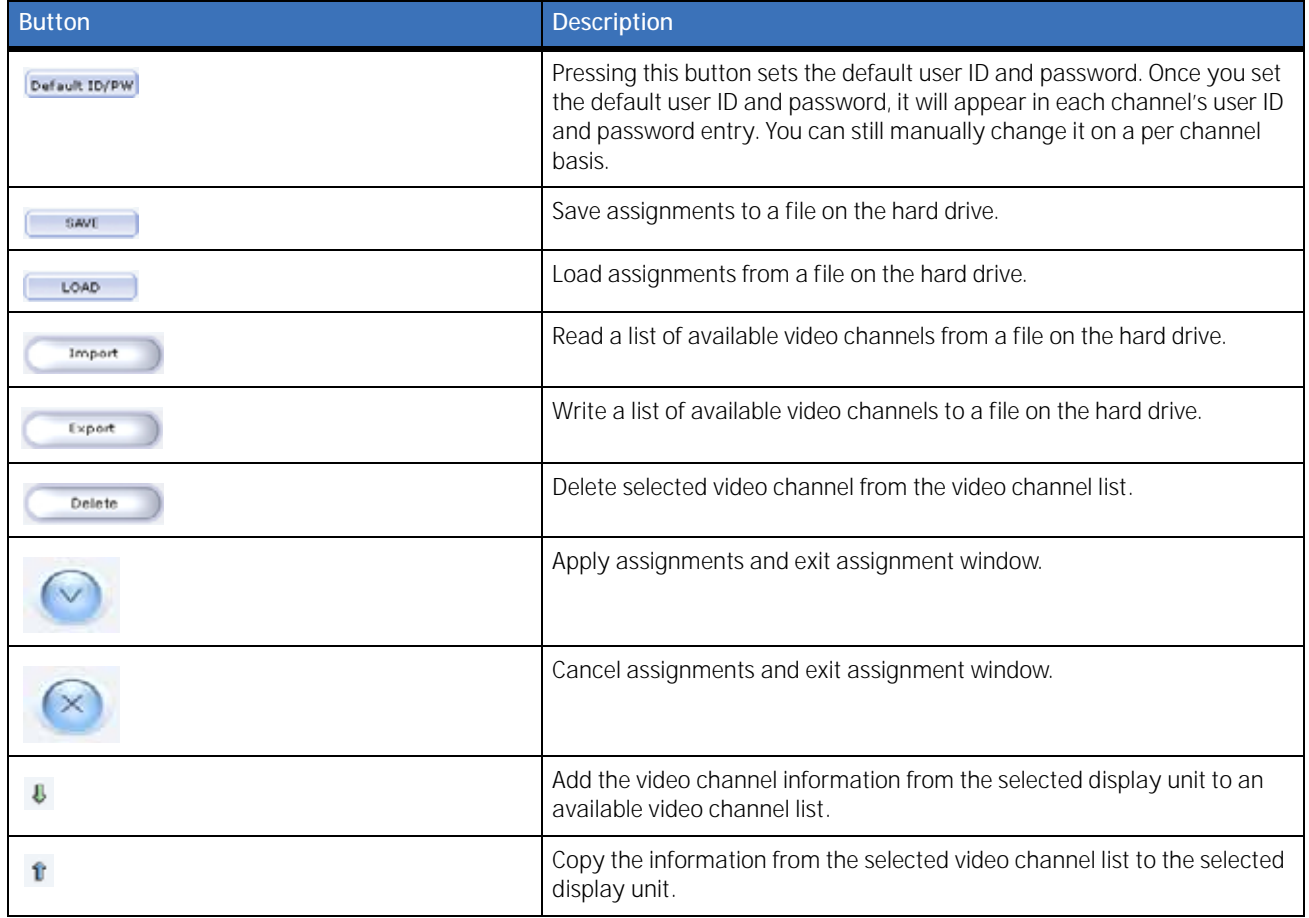

Once you have finished assigning channels, press the play button to start the connection.

## <span id="page-12-0"></span>**Saving and reading layout information**

The save and load buttons are used for saving new layout information. The information is saved as a configuration file (\*.con). You can store different layout configurations for the Digia client and simply load your particular file for a preferred configuration. Configuration files are saved in the configuration subdirectory.

## <span id="page-12-1"></span>**Swapping display window**

Channels assigned to each display unit can be exchanged by clicking and holding on a display unit, and then dragging it over the display unit you wish to exchange. The channels of the two display units will be swapped with each other.

## <span id="page-13-0"></span>**Recording schedule and playback**

Four buttons located at the bottom of the left side of the screen are control category buttons. See *[Table 8](#page-13-2)* for a description.

<span id="page-13-2"></span>*Table 8. Control buttons*

| <b>Button</b> | <b>Description</b>                                           |
|---------------|--------------------------------------------------------------|
| 圁             | Initiate a recording schedule (one time, daily, and weekly). |
| පී්           | Playback menu.                                               |
|               | Alarm recording menu.                                        |
|               | Hard drive setup menu.                                       |

## <span id="page-13-1"></span>**One-time recording**

<span id="page-13-3"></span>*Figure 3. One-time recording*

This feature configures the Digia to record only during a specified time period. To schedule a one-time recording (*[Figure 3](#page-13-3)*), do the following:

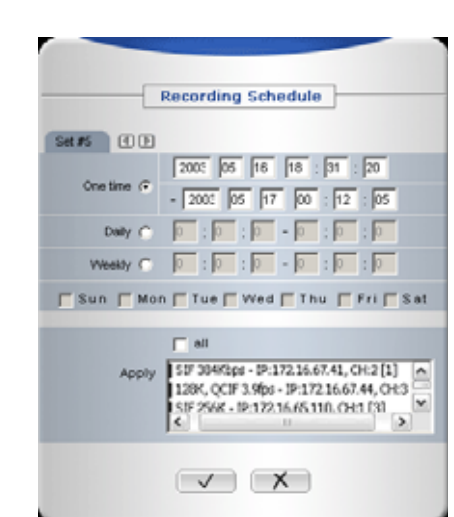

- 1. Press the record schedule button and select the *One time* option in the window.
- 2. Mark the beginning and end of the recording schedule in year, month, date, hour, minute, and second.

**Note:** The reference time is the local PC's time. Make sure the PC maintains the correct time and date.

- 3. Select the channels to record from a list of channels. If you want to record all channels, check the All box.
- 4. Once finished, click the check button, or use the right or left arrow buttons to set up an additional schedule.

### <span id="page-14-0"></span>**Daily recording**

To set up a daily recording schedule (*[Figure 4](#page-14-1)*), do the following:

<span id="page-14-1"></span>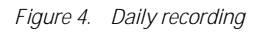

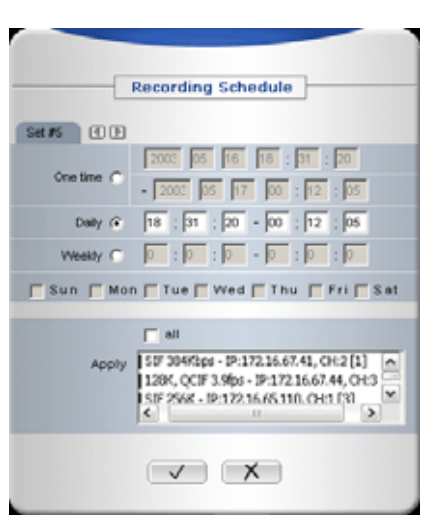

- 1. Press the record schedule button and choose the *Daily* option.
- 2. Mark the beginning and end of the recording schedule in hour, minute, and second.

**Note:** The reference time is the local PC's time. Make sure the PC maintains the correct time and date.

3. Once finished, click the check button, or use the right or left arrow buttons to set up an additional schedule.

## <span id="page-15-0"></span>**Weekly recording**

To set up a weekly recording schedule (*[Figure 5](#page-15-1)*), do the following:

<span id="page-15-1"></span>*Figure 5. Weekly recording*

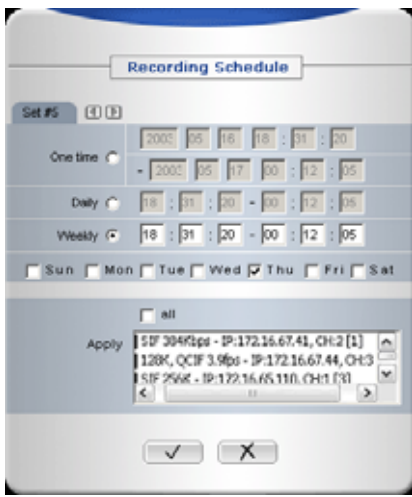

- 1. Press the record schedule button and choose the *Weekly* option.
- 2. Check the desired boxes for the day.
- 3. Specify the recording time by entering the hour, minute, and second to begin and end recording. **Note:** The reference time is the local PC's time. Make sure the PC maintains the correct time and date.
- 4. Once finished, click the check button, or use the right or left arrow buttons to set up an additional schedule.

## <span id="page-16-0"></span>**Playback**

To play recorded video, press the playback button. A list of recorded video is displayed in the *Recording Status* window on the right side of the screen (*[Figure 6](#page-16-1)*).

**Note:** Playback is only possible for recordings that are stored on the Digia Client local machine. You can't view a recording from the Digia remotely.

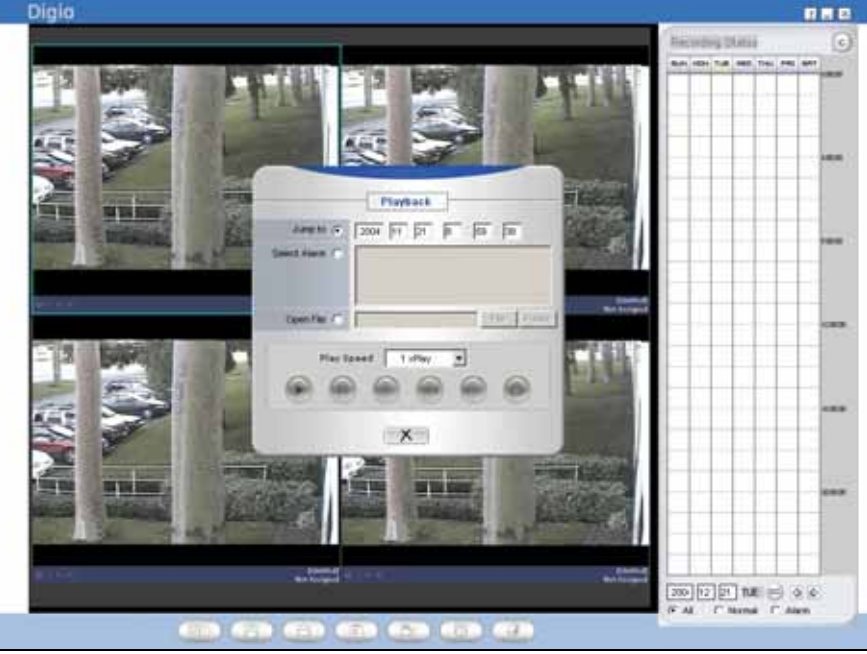

The *Recording Status* window shows a graphical representation of what has been recorded. Things recorded manually, or as a result of a schedule, are displayed in blue. Things recorded under alarm conditions are displayed in red.

To select and start a recording, do the following:

- 1. Set the date to search for in the lower part of the *Recording Status* window by manually entering the year, month, and date, or by using the left and right arrows to go to the specified date.
- 2. Click on the colored representation at or near the start time.
- 3. Hold down the mouse button, and drag the cursor to the stop time, and release the mouse button. Notice as you drag that your selection is displayed in orange.
- 4. Right-click inside the selection you just made. A menu displays allowing you to play or stop the selected video.

If you want to see the detailed recording status for each channel on a specific date, press the channel button on the upper right corner of the *Recording Status* window (*Figure 7* [on page 14](#page-17-0)). To change back to the weekly display, press the week button on the upper right corner of the window.

<span id="page-16-1"></span>*Figure 6. Recording status window*

<span id="page-17-0"></span>*Figure 7. Channel recording status*

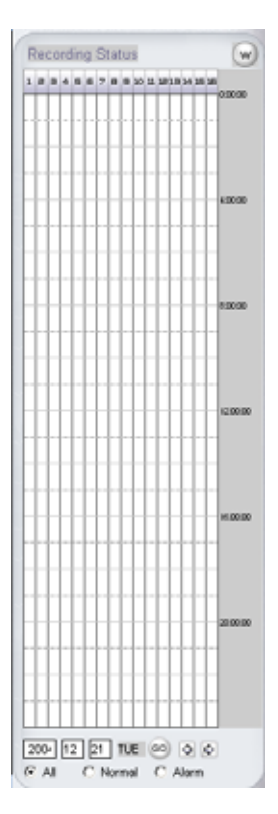

You can also set the type of video to search for by selecting *All*, *Normal*, or *Alarm* from the lower part of the *Recording Status* window.

#### **Search criteria**

To search for a specific recording by time, while still in the playback menu, do the following:

<span id="page-17-1"></span>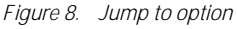

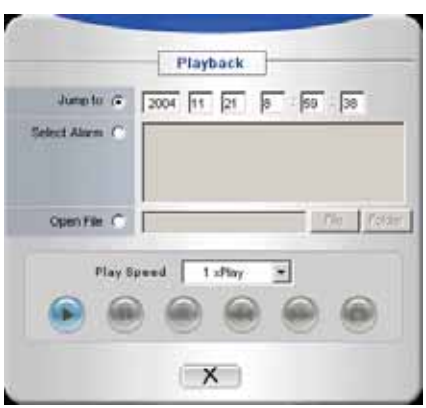

1. Select *Jump to* in the *Playback* window (*[Figure 8](#page-17-1)*).

2. Fill in the year, month, date, hour, minute, and second to search for.

**Note:** The reference time is the local PC's time. Make sure the PC maintains the correct time and date.

- 3. Press the play button to watch the recorded video from the desired time. For more information on playback options, see *Table 9* [on page 16](#page-19-0).
	- **Note:** The video playing may have been transmitted from multiple cameras or servers, so the time displayed with each video may be different.

To search for a specific recording by a triggered alarm, do the following:

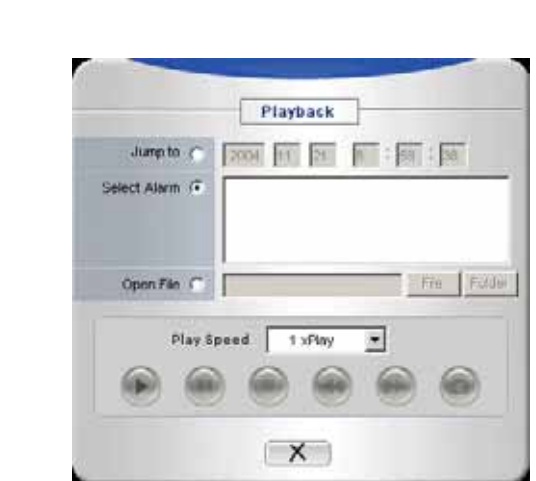

- 1. Check *Select Alarm* in the *Playback* window (*[Figure 9](#page-18-0)*).
- 2. Select an alarm file in the alarm file list.

<span id="page-18-0"></span>*Figure 9. Select alarm option*

3. Press the play button to watch the recorded video. For more information on playback options, see *[Table 9](#page-19-0)*.

**Note:** The time displayed will be in green, indicating that it's the actual time the footage was recorded.

To play a video file that has been recorded by the Digia client, do the following:

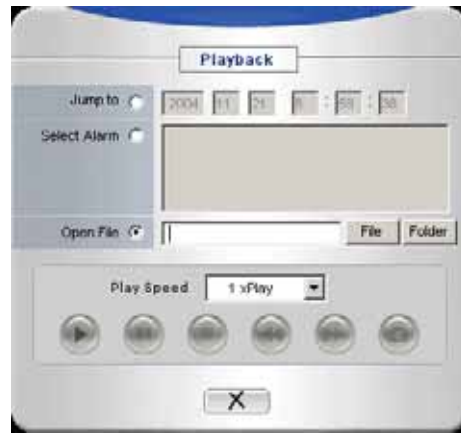

<span id="page-19-1"></span>*Figure 10. Video file*

- 1. Choose *Open File* in the *Playback* window (*[Figure 10](#page-19-1)*).
- 2. Choose *File* or *Folder* to pick a particular file or a folder of files to play.
- 3. Once the file is loaded, press the play button to watch the recorded video.

**Note:** The time displayed will be in green, indicating that it's the actual time the footage was recorded.

There are several options when playing back video files. See *[Table 9](#page-19-0)* for more information.

<span id="page-19-0"></span>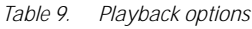

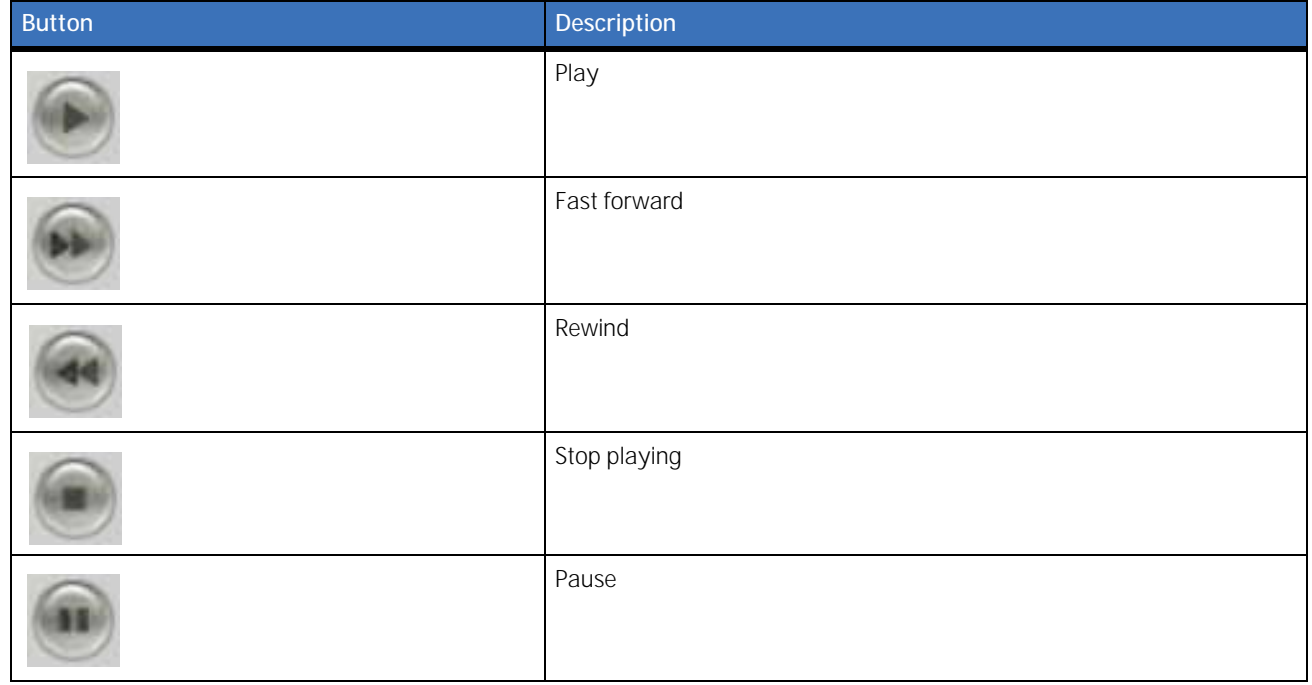

#### *Table 9. Playback options (continued)*

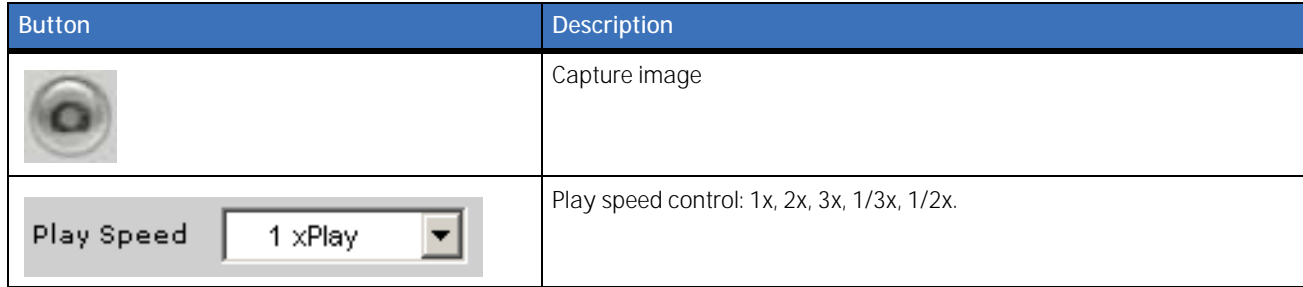

## <span id="page-20-0"></span>**Alarm recording**

<span id="page-20-1"></span>*Figure 11. Alarm recording*

You can set up the Digia client to record for a specific amount of time when an alarm is triggered. To set up an alarm recording (*[Figure 11](#page-20-1)*), do the following:

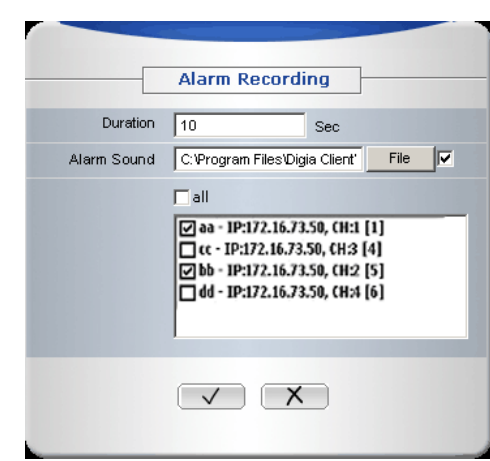

- 1. Press the alarm recording button.
- 2. Enter the duration, or how long you want to record when an alarm is triggered.
- 3. Select the channels you want to record when an alarm is triggered.

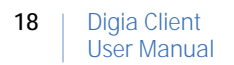

## <span id="page-21-0"></span>**Hard drive management**

Press the disk setting button to set the amount of space and location to save recorded video (*[Figure 12](#page-21-1)*). You can also decide what to do if your hard drive becomes full.

<span id="page-21-1"></span>*Figure 12. Hard drive management*

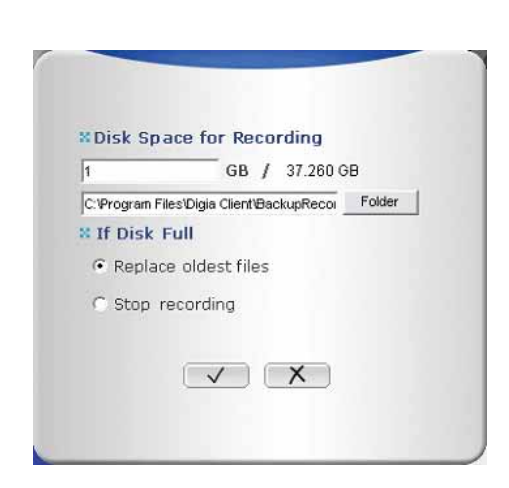

## <span id="page-22-0"></span>**Contacting technical support**

For assistance installing, operating, maintaining, and troubleshooting this product, refer to this document and any other documentation provided. If you still have questions, you may contact technical support during normal business hours (Monday through Friday, excluding holidays, between 6 a.m. and 5 p.m. Pacific Time).

*Table 10. Sales and support contact information*

|        | <b>Sales</b>                                                                                                    | <b>Technical support</b>                |  |
|--------|----------------------------------------------------------------------------------------------------|-----------------------------------------|--|
| Phone: | Toll-free: 888.GESECURity (888.437.3287 in the US, including Alaska and Hawaii; Puerto Rico; Canada).<br>Outside the toll-free area: 503.885.5700. |                                         |  |
| E-mail | info@gesecurity.com                                                                                                    | qeneraltech@qe.com                      |  |
| Fax    | 800.483.2495                                                                                                    | 541.752.9096 (available 24 hours a day) |  |

**Note:** Be ready at the equipment before calling for technical support.

### <span id="page-22-1"></span>**Online publication library**

Another great resource for assistance with your GE Security products is our online publication library, available to all of our customers on our website. To access our publication library, go to our website at the following location:

<http://www.gesecurity.com>

In the **Tools** area at the top, click the *[Publication Library](http://www.geindustrial.com/ge-interlogix/tools/index.html)* link. After you register and log on, you may search through our online library for the documentation you need.<sup>1</sup>

<sup>1.</sup> Many GE Security documents are provided as PDFs (portable document format). To read these documents, you will need Adobe Acrobat Reader, which can be downloaded free from Adobe's website at <www.adobe.com>.